### **Student Dashboard (Custom V**

When you log in to CTLS Student, you will see the Student Dashboard.

In Custom view, the Dashboard shows these widgets: **My Shortcuts My Announcements My Work My Available Assessments My Upcoming Events**

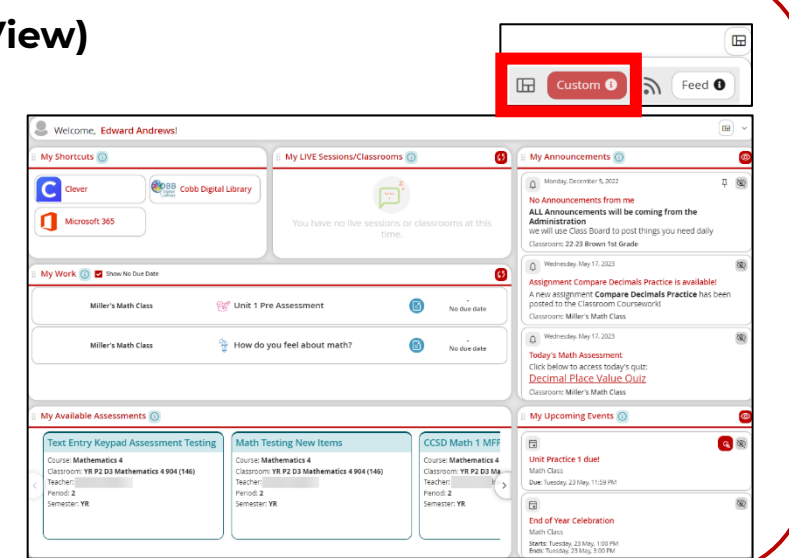

#### **Student Dashboard (Feed View)**

On the Dashboard, you can switch to Feed View to see a running list of all Announcements and Board Posts created by your teachers.

Other widgets in Feed view are **My Upcoming Events** and **My Shortcuts**.

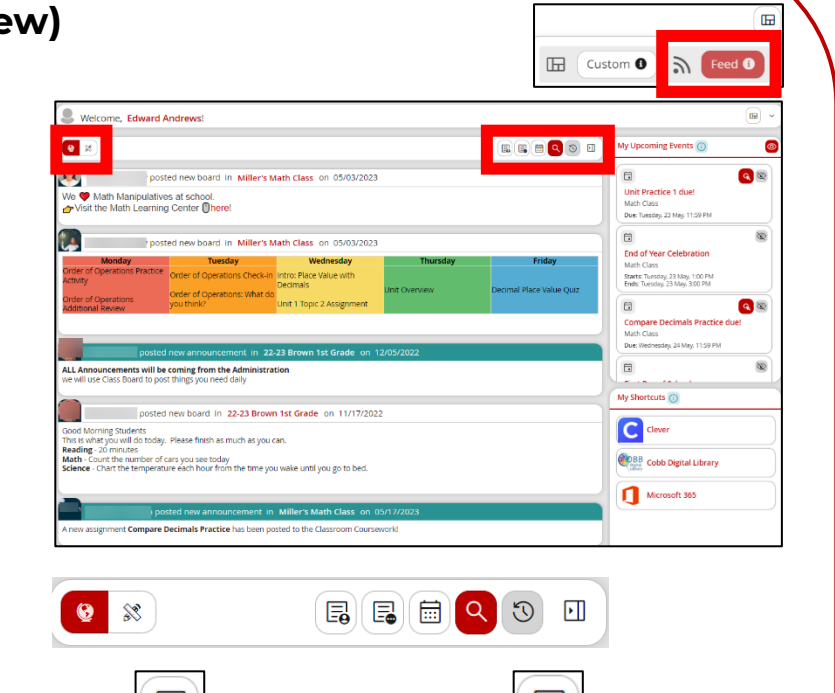

Additional filters in Feed View include:

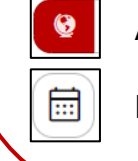

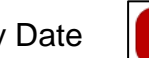

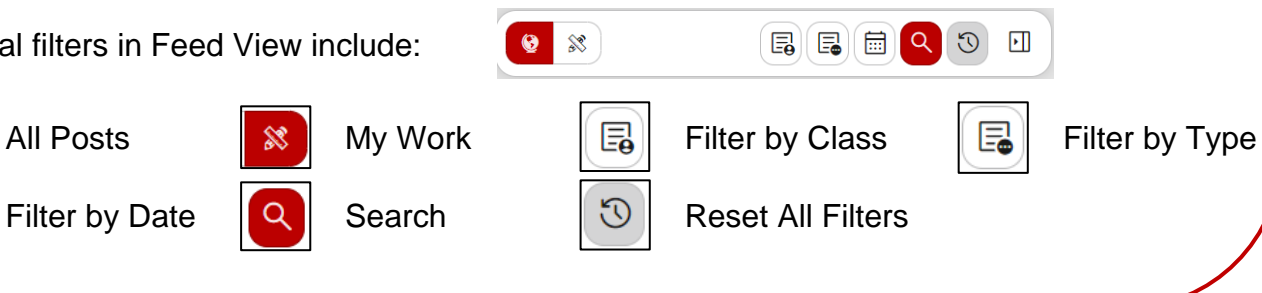

### **Accessibility Tools and Student Profile**

Locate the following features and accessibility tools in the top right corner.

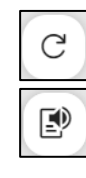

Check for Updates  $\Box$  Line Reader  $\Box$  Color Contrast

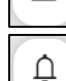

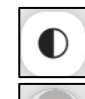

Read Aloud  $\Box$  Notification Bell  $\Box$  Student Profile

# **Select a Class**

In the top left corner of your Dashboard, click **Select a class** to navigate directly into one of your classes. This option is also available on the left-hand navigation.

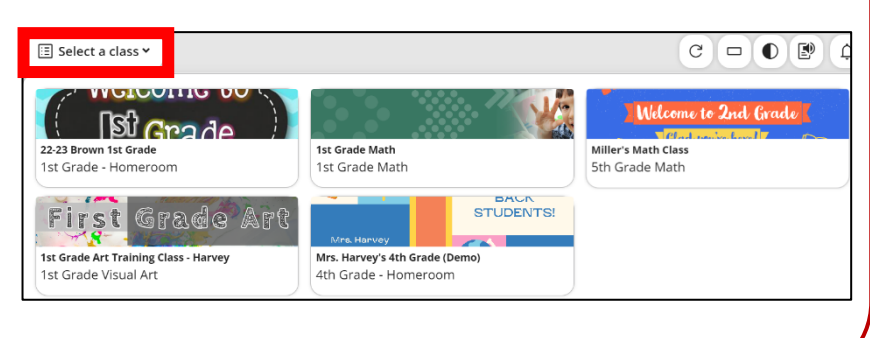

## **Left-Hand Navigation**

Navigate to other areas of CTLS Student using the left-hand navigation.

**My Dashboard** – From anywhere within CTLS Student, click here to come back to your Dashboard.

**My Calendar** – Click to view assignments and events on a calendar.

**My Classes** – Click to view tiles for each class to which you are rostered.

**My Grades** – Click to view all Assignments, Assessments, and Discussion Posts. **My Assessments** – Click to view all active Assessments.

**My Chats** – Click to access chats with teachers and group chats started by teachers.

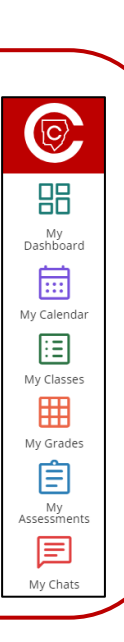